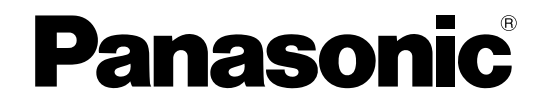

# **Manual Operacional**

**Scanner de documento**

**N° MODELO** KV-S1026C KV-S1015C

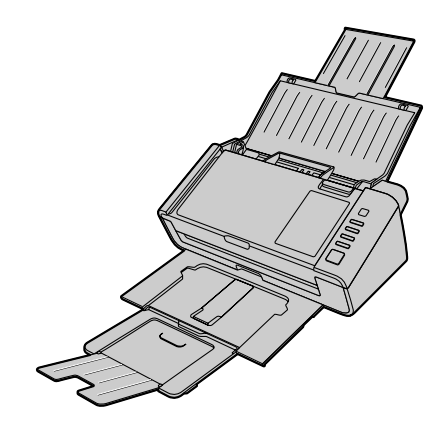

Estas instruções contêm informações sobre a operação do scanner. Antes de ler estas instruções, leia o Guia de Segurança e o Guia de Referência Rápida incluídos com esta unidade.

Leia atentamente estas instruções, o Guia de Segurança e o Guia de Referência Rápida incluídos. Mantenha toda a documentação em local seguro para consultas futuras.

## **Introdução**

**Obrigado por adquirir o Scanner de Documentos da Panasonic.**

### **Sobre a documentação**

A documentação do scanner consiste de 3 manuais: o Manual Operacional (este manual), o Guia de Segurança e o Guia de Referência Rápida.

<span id="page-1-7"></span>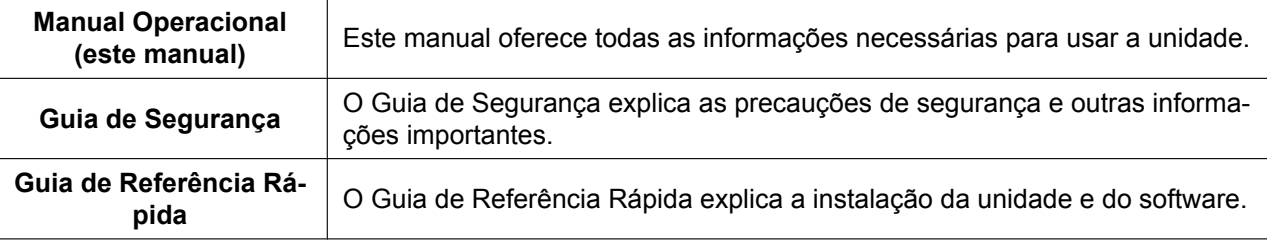

### <span id="page-1-6"></span>**Sobre a ajuda do software**

Cada software contém arquivos de ajuda. Para obter detalhes sobre a visualização dos arquivos de ajuda, consulte "[Para visualizar a ajuda](#page-27-0)" ([página 28\)](#page-27-0).

### <span id="page-1-4"></span>**Conteúdo do DVD-ROM de software / manual**

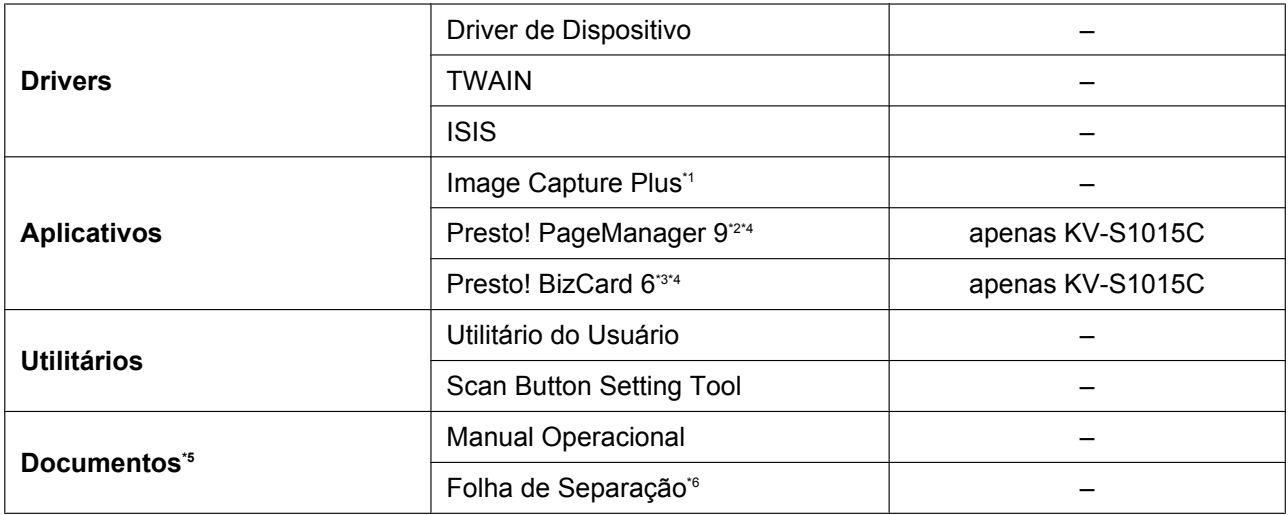

<span id="page-1-9"></span><span id="page-1-8"></span><span id="page-1-5"></span><span id="page-1-0"></span>\*1 O Image Capture Plus é um aplicativo original da Panasonic para configurar ajustes avançados de escaneamento. A edição do Image Capture Plus incluída com o KV-S1015C não suporta PDFs com alta compressão ou PDFs pesquisáveis.

<span id="page-1-1"></span><sup>\*2</sup> O Presto! PageManager® 9 é um aplicativo para escanear, compartilhar e organizar documentos. A edição do Presto! PageManager 9 incluída com esta unidade é diferente da versão disponível comercialmente.

<span id="page-1-3"></span><sup>\*3</sup> O Presto! BizCard® 6 é um aplicativo para organizar e gerenciar cartões de visita.

<span id="page-1-2"></span><sup>\*4</sup> A Panasonic não oferece suporte técnico / atendimento ao cliente para o Presto! PageManager 9 e o Presto! BizCard 6. Contate a NewSoft Technology Corporation em:

<http://www.newsoftinc.com/support/tech-supportcontant.php>

- <span id="page-2-0"></span>\* Cada documento é um documento PDF. Para visualizar os documentos corretamente, instale o Adobe® Reader®.
- <span id="page-2-1"></span>\*6 Para obter detalhes sobre a folha de separação, consulte ["Uso de folhas de separação"](#page-41-0) [\(página 42\)](#page-41-0).

### **Requisitos do sistema**

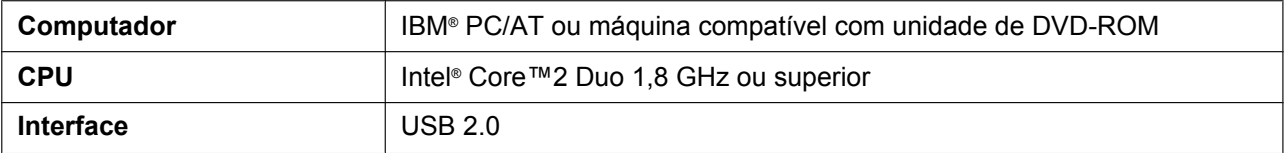

#### **Nota**

- Para obter detalhes sobre os requisitos do sistema, consulte [Leia primeiro] no DVD-ROM de software / manual.
- Os requisitos do sistema listados acima podem não satisfazer os requisitos de todos os sistemas operacionais.
- A velocidade de digitalização difere dependendo do ambiente operacional do computador host ou do aplicativo usado.
- Em função da velocidade mais lenta do USB 1.1, é recomendado usar uma interface USB 2.0.
- Se você conectar o scanner a um hub USB, não há garantia de funcionamento.

### **Abreviações**

- Windows® se refere ao sistema operacional Microsoft® Windows® (doravante denominado Windows).
- Windows® XP se refere ao sistema operacional Microsoft® Windows® XP (doravante denominado Windows XP).
- Windows Vista® se refere ao sistema operacional Microsoft® Windows Vista® (doravante denominado Windows Vista).
- Windows®7 se refere ao sistema operacional Microsoft® Windows®7 (doravante denominado Windows 7).
- As explicações e capturas de tela neste manual são baseadas no sistema operacional Windows 7.
- As capturas de tela usadas neste manual podem ser diferentes das telas exibidas no seu computador.
- O conteúdo e o design deste manual estão sujeitos a alterações sem notificação.
- As ilustrações deste manual são baseadas no modelo KV-S1026C.

### **Marcas registradas**

- Microsoft, Windows, Windows Vista e Internet Explorer são marcas registradas ou marcas da Microsoft Corporation nos Estados Unidos da América e/ou outros países.
- ISIS é uma marca registrada ou marca da EMC Corporation nos Estados Unidos da América e em outros países.
- IBM é marca comercial da International Business Machines Corporation nos Estados Unidos, em outros países ou ambos.
- Intel e Intel Core são marcas comerciais da Intel Corporation nos Estados Unidos e em outros países.
- Adobe e Adobe Reader são marcas registradas ou marcas da Adobe Systems Incorporated nos Estados Unidos da América e/ou outros países.
- Presto! PageManager e Presto! BizCard são marcas registradas ou marcas da NewSoft Technology Corporation nos Estados Unidos da América e/ou outros países.
- Todas as outras marcas registradas identificadas neste material são de propriedade de seus respectivos proprietários.

### <span id="page-4-0"></span>**Sobre consumíveis e acessórios opcionais**

Os seguintes consumíveis e acessórios opcionais estão disponíveis para esta unidade:

- $\blacksquare$  Consumíveis
- <span id="page-4-1"></span>• Kit de troca do rolete (número da peça: KV-SS058) para o KV-S1026C
- Kit de troca do rolete (número da peça: KV-SS059) para o KV-S1015C
- Acessórios opcionais
- <span id="page-4-2"></span>• Papel de limpeza do rolete (número da peça: KV-SS03)

Para obter mais informações, consulte "[Peças de reposição e unidades opcionais](#page-54-0)" ([página 55\)](#page-54-0).

### **Programa internacional da ENERGY STAR [Somente para Estados Unidos, Canadá e União Europeia]**

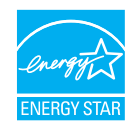

Como parceira da ENERGY STAR®, a Panasonic determinou que este produto está de acordo com as diretrizes da ENERGY STAR para eficiência de energia.

### **Requisitos da Comissão Federal de Comunicações (para os Estados Unidos da América apenas)**

Esse equipamento foi testado e encontra-se em conformidade com os limites de dispositivo digital de Classe B, em conformidade com o Capítulo 15 das Regras da FCC. Esses limites foram desenvolvidos para proporcionar segurança razoável contra interferência perigosa em instalações residenciais. Esse equipamento gera, usa e pode irradiar energia de rádio frequência e, caso não instalado e usado de acordo com as instruções, pode causar interferência perigosa com rádio comunicações.

Não obstante, não há garantia de que a interferência não ocorrerá em uma instalação em particular. Caso esse equipamento cause interferência perigosa para a recepção de rádio ou de televisão, o que pode ser determinado ao ligar e desligar o equipamento, o usuário é encorajado a tentar corrigir a referida interferência por meio de uma ou mais das seguintes medidas:

- Reorientar ou reposicionar a antena de recepção.
- Aumentar a separação entre o equipamento e o receptor.
- Conectar o equipamento em uma tomada ou circuito diferente daquela na qual o receptor está conectado.
- Consultar o revendedor ou um técnico de rádio/TV para obter assistência.
- O usuário pode encontrar ajuda na apostila "Something About Interference (Algo sobre interferência)" disponível nos escritórios locais da FCC.

**Aviso da FCC:** Para garantir o cumprimento contínuo com o limite de emissões da FCC, o usuário deve usar o cabo de interface blindado recomendado ao se conectar ao computador host. Adicionalmente, quaisquer mudanças ou alterações não autorizadas a este equipamento anulariam a autoridade deste usuário para operar esse dispositivo.

#### **Declaração de Conformidade da FCC**

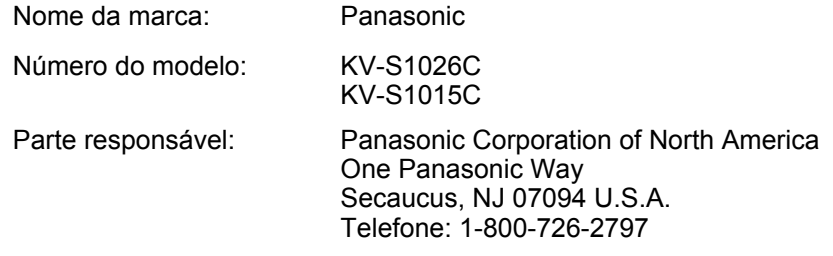

Esse dispositivo está em conformidade com o Capítulo 15 das Regras da FCC. A operação está sujeita às duas condições a seguir:

- (1) Esse dispositivo não pode causar interferência perigosa, e
- (2) esse dispositivo deve aceitar qualquer interferência recebida, incluindo interferência que possa causar funcionamento indesejado.

### **Para usuários FRG (apenas para a Alemanha)**

- Informações sobre o regulamento de ruído da máquina 3.GPSGV, o nível de pressão de som máximo é 70 dB(A) ou menos, em conformidade com EN ISO 7779.
- Este dispositivo não foi projetado para uso no campo direto de visualização em estações de trabalho de exibição visual. Para evitar o reflexo desconfortável nas estações de trabalho de exibição visual, este dispositivo não deve ser posicionado no campo direto de visualização.

#### **Apenas para coreano**

• Esta unidade é um dispositivo residencial EMC (Classe B) destinado primariamente ao uso em casa, e está disponível em todas as áreas.

#### Índice

# Índice

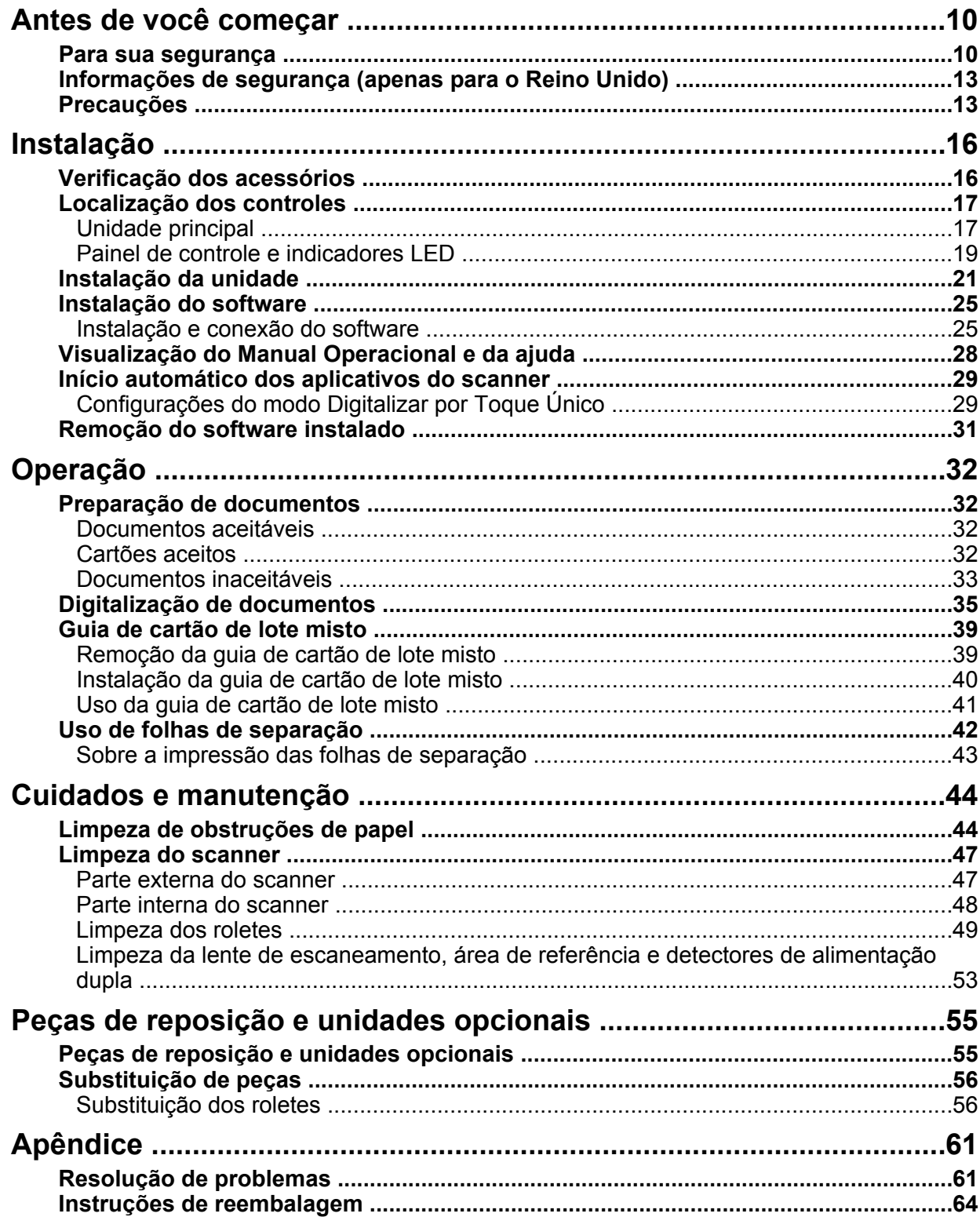

#### Índice

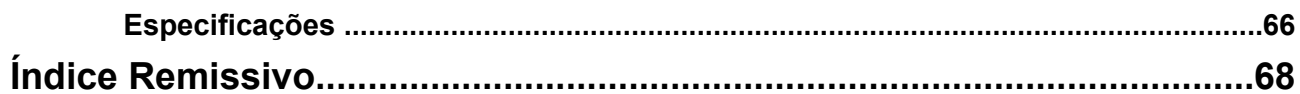

## <span id="page-9-0"></span>**Para sua segurança**

Para prevenir ferimentos sérios e perda de vida, leia cuidadosamente essa seção antes de usar a unidade para assegurar a operação apropriada e segura de sua unidade.

• **Essa seção explica os símbolos gráficos usados nesse manual.**

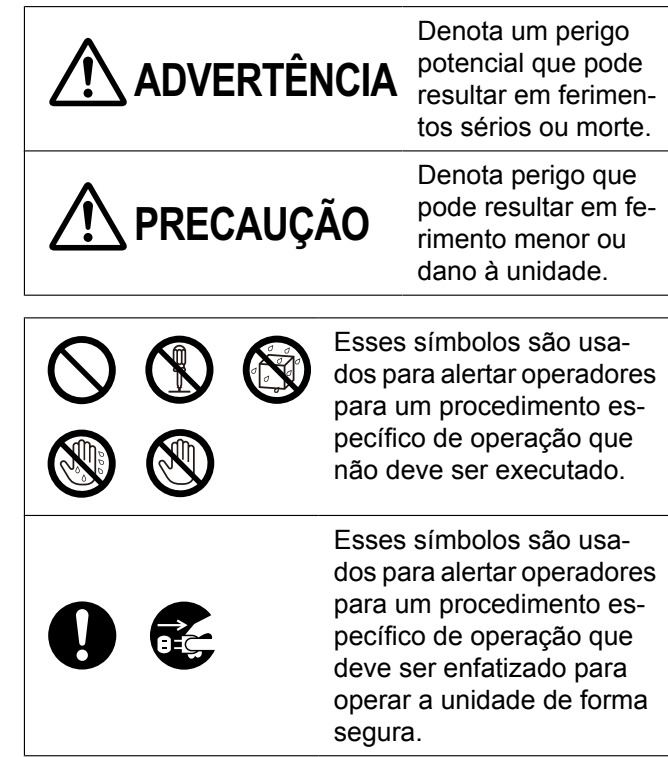

### **Para usuários**

**ADVERTÊNCIA**

### **Energia**

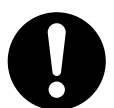

A voltagem da fonte de energia dessa unidade está listada na placa de identificação.

Somente conecte a unidade na tomada CA com a voltagem apropriada. Se você usa um cabo com uma classificação de corrente não especificada, a unidade ou o plugue pode emitir fumaça ou pode ficar muito quente para se tocar.

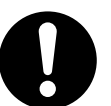

Quando você opera esse produto, a tomada deve ficar perto do produto e facilmente acessível.

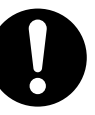

Conecte o adaptador de CA firmemente ao cabo de alimentação e conecte o cabo de energia firmemente na tomada de CA. Do contrário, isto pode causar fogo ou choque elétrico.

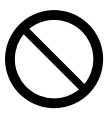

Não use um cabo de energia ou plugue danificado. O uso de componentes danificados pode causar choque elétrico, curto-circuito ou incêndio. Contate o seu concessionário para substituição.

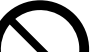

Não puxe, dobre ou coloque objetos sobre, nem friccione o cabo de alimentação,o plugue e o adaptador CA. Os danos ao cabo de alimentação ou plugue podem causar fogo ou choque elétrico.

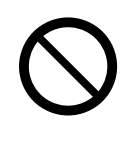

Não tente reparar o cabo de energia, plugue ou adaptador de CA. Se o cabo de energia ou plugue estiver danificado ou desfiado, contate o seu concessionário para substituição.

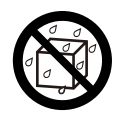

Não respingue água na unidade, no adaptador CA ou no cabo de alimentação, nem molhe-os. Isso pode resultar em fogo, choque elétrico ou ferimentos. Caso água entre em contato com os componentes, desconecte imediatamente o adaptador CA e o cabo de alimentação e contate o seu concessionário.

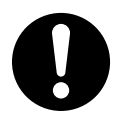

Certifique-se de que a conexão do plugue está livre de poeira. Em um ambiente úmido, um conector contaminado pode gerar um valor significativo de corrente que pode gerar calor e, consequentemente, causar incêndio se deixado sem supervisão por período prolongado.

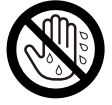

Nunca toque o plugue ou adaptador de CA com as mãos molhadas. Há risco de choque elétrico.

Pare a operação imediatamente se a unidade emitir fumaça, calor excessivo, cheiro anormal ou ruído não usual. Essas condições podem causar incêndio ou choque elétrico.

Desligue imediatamente a unidade e desconecte o cabo de energia e contate seu revendedor para obter manutenção.

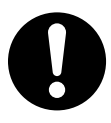

Ao desconectar a unidade, segure o plugue ao invés do cabo. Puxar um cabo com força pode danificá-lo e causar incêndio ou choques elétricos.

### **Precauções de operação**

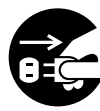

Caso materiais metálicos ou água entrem em contato com a unidade, desligue-a e desconecte-a imediatamente. Contate seu revendedor para obter manutenção. Operar a unidade contaminada pode causar incêndio ou choque elétrico.

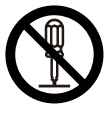

Não abra tampas e não tente reparar a unidade você mesmo. Contate seu revendedor para obter manutenção.

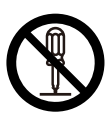

Não altere a unidade nem modifique nenhuma peça. Alterações e modificações podem causar incêndio ou choque elétrico.

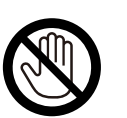

Durante tempestades, não toque na unidade, plugue e adaptador de CA. Isso pode causar um choque elétrico.

### **Papel de limpeza do rolete**

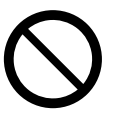

Não beba nem inale o fluido de papel de limpeza do rolete incluindo álcool isopropílico.

O papel de limpeza do rolete pode ser danoso à pele sensível. Use luvas protetoras.

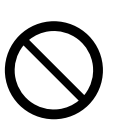

Não usar o papel de limpeza do rolete perto de fonte de calor ou chama aberta.

# **PRECAUÇÃO**

### **Energia**

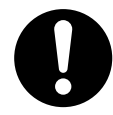

A unidade deve ser usada apenas com o cabo de energia e o adaptador CA incluídos com ela.

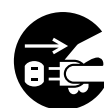

Quando a unidade não estiver em uso por um longo período, desligue-a e desconecte o cabo de energia. Se uma unidade sem uso é deixada conectada a uma fonte de energia por um período prolongado, o isolamento degradado pode causar choque elétrico, fuga de corrente ou incêndio.

### **Instalação e realocação**

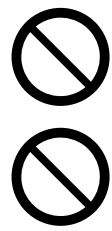

Não posicione a unidade em um local onde ela fique instável.

Para evitar risco de incêndio ou choque, não exponha essa unidade à chuva nem nenhum tipo de umidade.

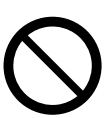

Não coloque a unidade em ambiente úmido, quente ou empoeirado. A exposição prolongada a essas condi-

ções adversas pode causar incêndio ou choques elétricos.

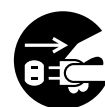

Ao mover a unidade, certifique-se de desconectar o cabo de alimentação da tomada de CA. Se a unidade for movida com o cabo de alimentação acoplado, isto pode causar danos ao cabo, que pode resultar em incêndio ou choque elétrico.

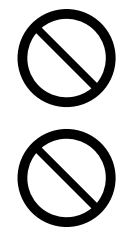

Não use a bandeja de saída pendurada para fora de uma mesa.

Ao carregar a unidade, não use as bandejas como alças.

### **Precauções de operação**

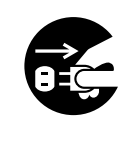

Caso a unidade caia ou seja danificada, desligue-a e desconecte o cabo de alimentação. Do contrário, isso pode causar incêndio ou choque elétrico.

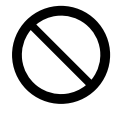

Não coloque líquidos nem itens pesados sobre a unidade.

Derrame acidental de líquido na unidade pode causar danos severos. Caso isso ocorra, desligue a unidade, desconecte o cabo de alimentação e contate seu revendedor para obter manutenção.

## <span id="page-12-0"></span>**Informações de segurança (apenas para o Reino Unido)**

Esse aparelho é fornecido com um plugue de três pinos moldado para sua segurança e conveniência.

Caso o fusível precise ser substituído, assegure-se de que o fusível de substituição tenha uma classificação tenha a mesma classificação e de que seja aprovado pelo ASTA ou BSI para BS1362.

Verifique a marca ASTA  $\circledast$  ou a marca BSI  $\circledast$  no corpo do fusível.

Se o plugue possuir uma capa removível, você deve reencaixar a capa do fusível quando ele for substituído. Caso você perca a capa do fusível, o plugue não deve ser usado até que seja adquirida uma substituição. Uma capa de fusível para substituição pode ser adquirida em seu revendedor local Panasonic.

SE O PLUGUE MOLDADO FORNECIDO NÃO FOR ADEQUADO PARA A TOMADA EM SUA INSTALAÇÕES, O FUSÍVEL DEVE SER REMOVIDO E O PLUGUE CORTADO E DISPOSTO DE FORMA

SEGURA. HÁ PERIGO DE CHOQUE ELÉTRICO SEVERO SE O PLUGUE CORTADO FOR INSERIDO EM QUALQUER TOMADA DE 13 AMPÉRES.

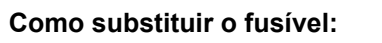

Abra o compartimento do fusível com uma chave de fenda e substitua o fusível (e a capa).

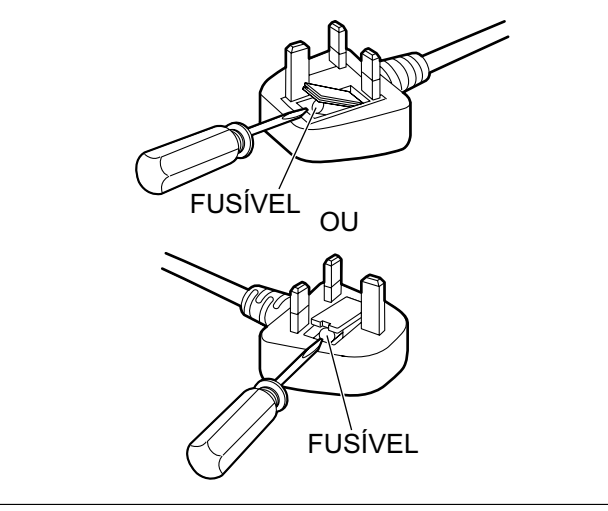

# <span id="page-12-2"></span><span id="page-12-1"></span>**Precauções**

### **Instalação**

- Não coloque a unidade sob luz solar direta, em uma corrente de ar frio ou perto de fontes de calor.
- Não coloque a unidade perto de equipamentos que gerem ruído eletrônico ou magnético.
- Proteja a unidade contra eletricidade estática.
- Não mova a unidade de um local frio imediatamente para um local quente. Isso pode causar condensação.

### **DVD-ROM**

- Não escreva nem cole papéis na parte da frente e/ ou de trás do DVD-ROM.
- Não toque no lado de dados do DVD-ROM. Ao manusear o DVD-ROM, tome cuidado para não deixar impressões digitais ou de outra forma danificar o DVD-ROM.
- Não deixe o DVD-ROM onde ele esteja exposto diretamente à luz solar ou perto de calor por períodos prolongados.
- Não jogue nem dobre o DVD-ROM.

### <span id="page-13-0"></span>**Papel de limpeza do rolete (vendido separadamente)**

- Mantenha o papel de limpeza do rolete longe do alcance de crianças pequenas.
- Não armazene o papel de limpeza do rolete sob luz solar direta ou em local com temperatura acima de 40 °C.
- Use o papel de limpeza do rolete somente para limpar a superfície dos roletes.
- Para obter detalhes sobre o papel de limpeza do rolete, consulte a Folha de Dados de Segurança do Material (MSDS). Pergunte à sua empresa revendedora Panasonic como obter a Folha de Dados de Segurança do Material.

MANTENHA LONGE DO FOGO.

### **Outros**

- Certifique-se de remover clipes e grampos de papel dos documentos antes da digitalização. A não realização disso pode danificar a unidade, documento, ou ambos.
- Não use solvente, benzina ou outros limpadores que contenham abrasivos ou surfactantes, para a limpeza externa do scanner.
- Acople o cabo de alimentação em uma tomada da qual você possa desacoplá-lo facilmente.

### **Duplicação ilegal**

#### **É ilegal fazer duplicação de certos documentos.**

A duplicação de certos documentos pode ser ilegal em seu país/área.

As penalidades de multas e/ou prisão podem ser impostas para aqueles considerados culpados. Os seguintes são exemplos de itens que podem ser ilegais para duplicação em seu país/área.

- Moeda
- Notas bancárias e cheques
- Títulos bancários e públicos
- Passaportes, habilitações, documentos oficiais ou particulares, carteiras de identidade, e afins
- Materiais sob direito autoral ou marcas registradas sem o consentimento do proprietário
- Selos postais e outros instrumentos negociáveis

Essa lista não inclui todas as possibilidades e nenhuma responsabilidade é assumida por sua integridade ou precisão.

Em caso de dúvida, contate seu advogado.

#### **Aviso**

Instale sua máquina perto de uma área supervisionada para impedir que duplicações ilegais sejam feitas.

### **Aviso de segurança**

O gerenciamento de documentos e dados digitalizados é responsabilidade do usuário. Preste atenção, em particular, aos seguintes pontos.

- Certifique-se de ter o mesmo número de páginas de documentos importantes tanto antes quanto depois de digitalizar e tome cuidado para não deixar quaisquer páginas dentro do scanner.
- Faça cópia periódica de dados importantes.
- Ao fazer manutenção do seu computador ou do disco rígido ou ao se desfazer do seu computador ou disco rígido, remova completamente quaisquer dados de imagem armazenados.

## <span id="page-15-9"></span><span id="page-15-0"></span>**Verificação dos acessórios**

Verifique se todos os acessórios estão incluídos antes de instalar a unidade. Caso algum item esteja faltando, entre em contato com seu revendedor.

<span id="page-15-6"></span><span id="page-15-5"></span><span id="page-15-4"></span><span id="page-15-3"></span><span id="page-15-1"></span>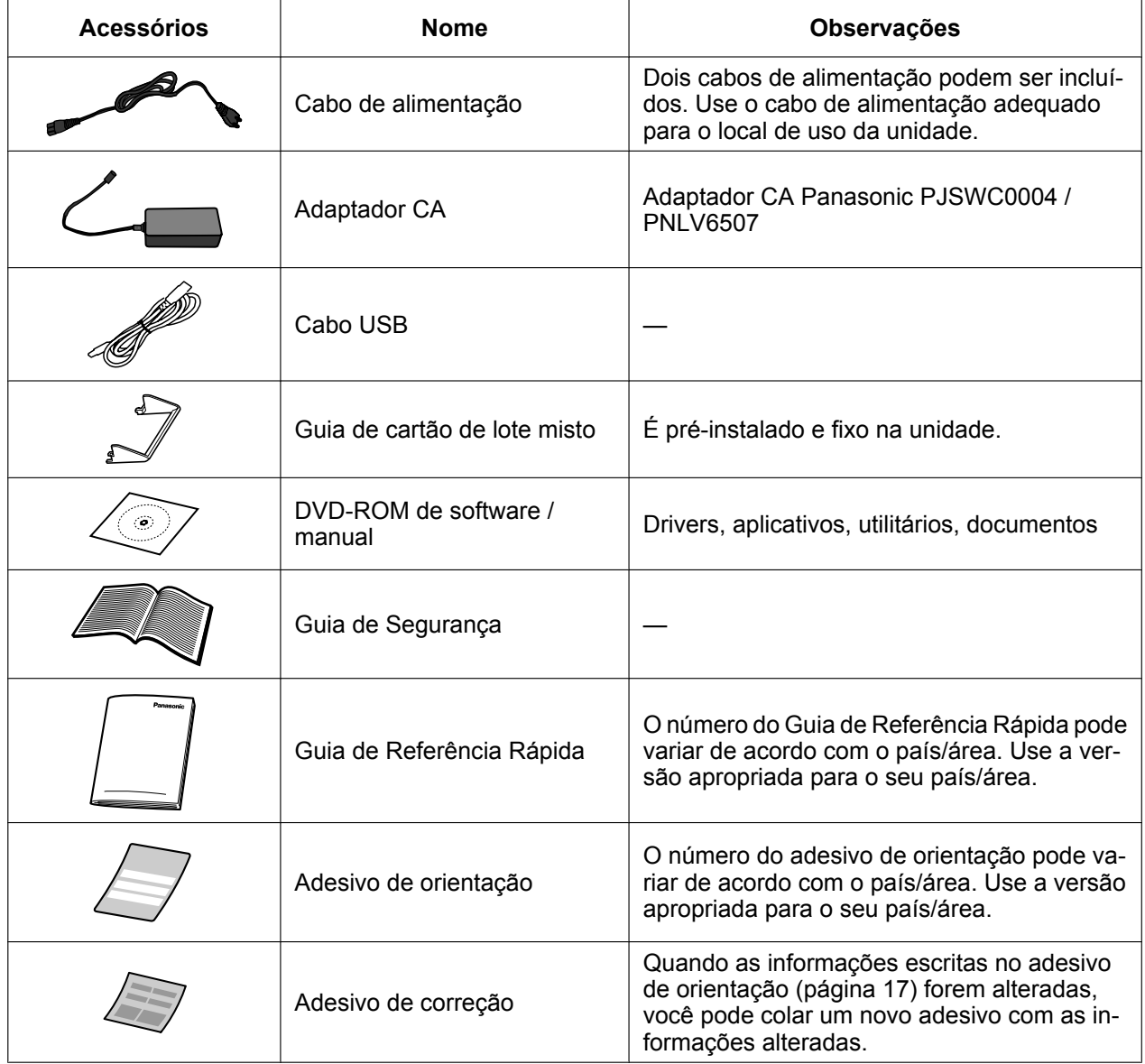

- <span id="page-15-8"></span><span id="page-15-7"></span><span id="page-15-2"></span>• É altamente recomendado manter a caixa original e todos os materiais de embalagem. Eles são necessários no caso de reembalagem.
- [Apenas para os Estados Unidos] As informações da garantia limitada aplicável estão incluídas no DVD-ROM de software / manual.

## <span id="page-16-0"></span>**Localização dos controles**

### <span id="page-16-1"></span>**Unidade principal**

**Frente**

![](_page_16_Picture_4.jpeg)

- <span id="page-16-11"></span>**Guias de documentos**
- <span id="page-16-10"></span>**Guia de cartão de lote misto** Útil para escanear cartões de visita ([página 39\)](#page-38-0).
- <span id="page-16-8"></span>**Botão "Porta aberta"** Usado para abrir a porta ADF.
- <span id="page-16-14"></span>**Porta ADF**
- <span id="page-16-7"></span>**Bandeja de saída**
- <span id="page-16-5"></span>**Bandeja de extensão de saída 1**
- <span id="page-16-6"></span>**Bandeja de extensão de saída 2**
- **Suporte de saída**

<span id="page-16-15"></span><span id="page-16-13"></span>Usado se o papel enrolar e não puder ser alimentado corretamente ao escanear papel fino ([página 37\)](#page-36-0).

**Painel de controle**

<span id="page-16-12"></span>Para obter mais informações, consulte "[Painel de controle e indicadores LED](#page-18-0)" ([página 19\)](#page-18-0).

- **<sup>1</sup> (Vermelho) / LED**  $\circledcirc$  **(Verde)** Exibe o status da unidade. Para obter mais informações, consulte ["Painel de controle e indicadores](#page-18-0) [LED](#page-18-0)" ([página 19\)](#page-18-0).
- <span id="page-16-2"></span>**Adesivo de orientação**

<span id="page-16-4"></span><span id="page-16-3"></span>Você pode anotar aqui as informações registradas no Botão Digitalizar por Toque Único.

- **Bandeja de alimentação**
- <span id="page-16-9"></span>**Extensão da bandeja de alimentação**

#### **Traseira**

![](_page_17_Figure_2.jpeg)

- <span id="page-17-0"></span>**Conector de energia**
- **Fenda de segurança**

<span id="page-17-2"></span><span id="page-17-1"></span>Use um cabo de segurança disponível no mercado.

**Conector USB**

### <span id="page-18-8"></span><span id="page-18-0"></span>**Painel de controle e indicadores LED**

![](_page_18_Figure_2.jpeg)

**LED (Vermelho)**

<span id="page-18-7"></span>Se acende na ocorrência de um erro.

**LED (Verde)**

<span id="page-18-6"></span><span id="page-18-4"></span>Exibe o status da unidade.

**(3) Botão Liga/Desliga (** $\circ$ **)** 

<span id="page-18-3"></span>Pressione o botão Liga/Desliga por mais de um segundo para desligar a unidade.

**Botão Ignorar (apenas KV-S1026C)**

Se você pressionar esse botão quando uma alimentação dupla ocorrer, o documento que foi detectado como alimentação dupla será digitalizado e a digitalização continuará.

#### **Botão Digitalizar por Toque Único 1 a 3**

<span id="page-18-5"></span>Você pode registrar um aplicativo para cada botão, o que permite abrir um aplicativo e escanear um documento. Para obter detalhes sobre como registrar aplicativos, consulte ["Configurações do modo](#page-28-1) [Digitalizar por Toque Único](#page-28-1)" ([página 29\)](#page-28-1).

- <span id="page-18-2"></span>**Botão de Início/Parada**
	- Se [Chave de Espera] for definido para o "Modo de Alimentação Manual"<sup>1</sup> no seu aplicativo, o escaneamento será iniciado quando este botão for pressionado. Se a unidade estiver em repouso, pressione o botão de Início/Parada para retornar ao modo Pronto.
	- Se esse botão for pressionado durante a digitalização, a operação será interrompida.
	- Se você pressionar esse botão quando uma alimentação dupla ocorrer, o documento que foi detectado como alimentação dupla não será digitalizado e a digitalização será interrompida.

<span id="page-18-1"></span>\*1 Para obter mais informações sobre o "Modo de Alimentação Manual", consulte a ajuda do Image Capture Plus.

### <span id="page-19-1"></span>**Sobre o LED**

![](_page_19_Picture_84.jpeg)

<span id="page-19-2"></span><span id="page-19-0"></span>\*1 Se a função de desligamento automático estiver ativada no Utilitário do Usuário, a unidade será desligada automaticamente se nenhuma operação for realizada por 30 minutos ou mais. Essa função pode ser ativada ou desativada, e o tempo necessário para que a unidade seja desligada pode ser alterado no Utilitário do Usuário.

## <span id="page-20-0"></span>**Instalação da unidade**

### <span id="page-20-1"></span>**Sobre o local de instalação**

#### **Aviso**

- Não conecte a unidade a um computador antes de instalar o software.
- Não use a unidade quanto a umidade estiver alta ou imediatamente após movê-la de um local frio para um local quente. Isso pode causar condensação.

Para garantir a operação adequada, instale a unidade mantendo as distâncias adequadas de objetos ao redor, conforme ilustrado na imagem abaixo.

![](_page_20_Figure_7.jpeg)

\*1 Espaço requerido para montar a bandeja de alimentação e a bandeja de saída.

- **1.** Retire toda a fita de embalagem.
- **2.** Conecte o adaptador CA (1) e o cabo de alimentação (2).
	- Conecte o cabo de alimentação ao adaptador CA.
	- Conecte o adaptador CA à unidade.
	- Ligue o cabo de alimentação na tomada CA.

![](_page_21_Figure_6.jpeg)

- <span id="page-21-0"></span>Adaptador CA
- <span id="page-21-1"></span>Cabo de alimentação
- Para a tomada CA

#### **Aviso**

- Use apenas o cabo de alimentação e o adaptador CA incluídos com a unidade.
- Quando a unidade não estiver em uso por um longo período, desligue-a e desconecte o cabo de alimentação. A unidade consome aproximadamente 0,3 W de eletricidade mesmo quando está desligada.
- **3.** Ajuste a bandeja de alimentação.
	- **a.** Abra a bandeja de alimentação.

<span id="page-22-0"></span>![](_page_22_Picture_3.jpeg)

**b.** Puxe a extensão da bandeja de alimentação para fora.

<span id="page-22-1"></span>![](_page_22_Picture_5.jpeg)

#### **Nota**

• Se o comprimento do documento for curto (por exemplo, um cartão de visita), talvez seja possível escaneá-lo sem abrir a bandeja de alimentação.

- **4.** Ajuste a bandeja de saída.
	- **a.** Puxe a bandeja de saída para fora.

<span id="page-23-2"></span>![](_page_23_Picture_3.jpeg)

**b.** Abra a bandeja de extensão de saída 1.

<span id="page-23-0"></span>![](_page_23_Picture_5.jpeg)

**c.** Abra a bandeja de extensão de saída 2.

<span id="page-23-1"></span>![](_page_23_Picture_7.jpeg)

## <span id="page-24-2"></span><span id="page-24-0"></span>**Instalação do software**

### <span id="page-24-1"></span>**Instalação e conexão do software**

O software no DVD-ROM de software / manual incluído pode ser instalado no seu computador. Você pode escolher entre os 3 métodos de instalação abaixo, dependendo das suas necessidades.

- **a. Concluída:** Instalar todos os drivers, aplicativos, utilitários e o Manual Operacional.
- **b. Apenas driver do scanner:** Instalar os drivers, utilitários e o Manual Operacional.
- **c. Personalizado:** Instalar um dos softwares ou o Manual Operacional.

#### **Nota**

• Normalmente, é recomendado selecionar [Concluída].

#### **Aviso**

- Certifique-se de fazer login como administrador para instalar o software.
- **1.** Certifique-se de que a unidade foi desligada.
	- Pressione o botão Liga/Desliga por mais de um segundo para desligar a unidade.
- **2.** Insira o DVD-ROM de software / manual na unidade de CD/DVD no seu computador.
	- Caso tenha um recurso chamado "Execução Automática" ativado, o processo de instalação começará automaticamente.
	- A janela de configuração aparecerá.

- Caso a caixa de diálogo de Reprodução Automática seja exibida no Windows Vista ou no Windows 7, selecione "CDRun.exe".
- Caso o programa não inicie automaticamente, em [Computador] ([Computador] no Windows Vista ou [Meu computador] no Windows XP) selecione a unidade de CD/DVD e clique duas vezes em "CDRun.exe".
- **3.** Selecione o seu modelo de scanner.

**4.** Verifique o arquivo [Leia primeiro].

![](_page_25_Picture_2.jpeg)

- <span id="page-25-2"></span>**5.** Selecione os métodos de instalação desejados da lista "software" do lado esquerdo da tela.
	- Se você selecionou [Concluída] ou [Apenas driver do scanner], continue na etapa [7](#page-25-0). Se você selecionou [Personalizado], continue na etapa [6](#page-25-1).
- <span id="page-25-1"></span>**6.** Se você selecionou [Personalizado] para o tipo de instalação na etapa [5,](#page-25-2) selecione o item que deseja instalar.

![](_page_25_Picture_6.jpeg)

<span id="page-25-0"></span>**7.** Siga as instruções na tela.

**8.** Conecte a unidade ao computador usando o cabo USB (①).

<span id="page-26-1"></span>![](_page_26_Figure_2.jpeg)

- Cabo USB
- Ao computador

#### **Aviso**

- Use apenas o cabo USB fornecido com esta unidade.
- **9.** Pressione o botão Liga/Desliga (①) para ligar a unidade.

<span id="page-26-0"></span>![](_page_26_Picture_8.jpeg)

- O LED ( (Verde) piscará e depois acenderá.
- No Windows XP, após instalar o driver do dispositivo, siga as instruções do assistente de hardware na tela para completar a instalação.

#### **Nota**

• Continue com a instalação mesmo que uma janela apareça com a mensagem "Assinatura digital não encontrada" ou "não passou no teste do logotipo do Windows...".

## <span id="page-27-1"></span>**Visualização do Manual Operacional e da ajuda**

Se os manuais e o software incluídos no DVD-ROM de software / manual foram instalados em seu computador, você pode usar o procedimento a seguir para visualizar o Manual Operacional e a ajuda do software.

### **Para visualizar o Manual Operacional**

- **1.** No menu [Iniciar], clique em [Todos os programas], depois em [Panasonic], e selecione [Scanner Manuals].
- **2.** Selecione o manual desejado.
	- O manual selecionado abrirá.

#### <span id="page-27-0"></span>**Para visualizar a ajuda**

#### **Para o Image Capture Plus**

**1.** No menu [Iniciar], clique em [Todos os programas], [Panasonic], [Image Capture Plus] e selecione [Ajuda do Image Capture Plus].

#### **Para o Utilitário do Usuário**

**1.** No menu [Iniciar], clique em [Todos os programas], [Panasonic], [Scanner Tools] e selecione [Ajuda do Utilitário do Usuário].

#### **Para o Presto! PageManager 9**

**1.** No menu [Iniciar], clique em [Todos os programas], [NewSoft], [Presto! PageManager 9.XX]<sup>\*</sup>1 e selecione [Manual do Usuário do Presto! PageManager].

#### **Para o Presto! BizCard 6**

**1.** No menu [Iniciar], clique em [Todos os programas], [NewSoft], [Presto! BizCard 6][\\*1](#page-27-2) e selecione [Manual do Usuário do Presto! BizCard].

#### **Para o TWAIN ou ISIS**

- **1.** Clique no botão de ajuda em qualquer tela dos drivers.
- <span id="page-27-2"></span>\*1 "X.XX" e o número que segue um nome de programa são a versão do software. Ao atualizar o software, os números acima podem ser diferentes da versão atual do software.

#### **Nota**

• Recomendamos que visualize a ajuda utilizando o Internet Explorer® 6.0 ou mais recente para Windows.

## <span id="page-28-0"></span>**Início automático dos aplicativos do scanner**

### <span id="page-28-2"></span><span id="page-28-1"></span>**Configurações do modo Digitalizar por Toque Único**

Você pode configurar ajustes para que o aplicativo seja iniciado automaticamente "quando um documento for colocado na bandeja de alimentação da unidade" ("Digitalização sem Toque") e "quando um dos botões Digitalizar por Toque Único (1 a 3) forem pressionados".

### **Configuração da inicialização do aplicativo**

<span id="page-28-3"></span>Defina se um aplicativo deve ser iniciado automaticamente e sob quais condições ele será iniciado na Scan Button Setting Tool.

- **1.** Clique duas vezes no ícone ( $\geq$ ) na área de notificação da barra de tarefas para abrir a Scan Button Setting Tool.
- **2.** Selecione Botão de digitalização ou Digitalização sem toque para iniciar o aplicativo automaticamente.
- **3.** Selecione o aplicativo que deve ser iniciado.

#### **Nota**

• Se você estiver usando o modelo KV-S1015C: O aplicativo pode ser iniciado no Presto! PageManager 9 e no Image Capture Plus.

Se você estiver usando o modelo KV-S1026C: O aplicativo pode ser selecionado no Image Capture Plus.

- O aplicativo definido é ativado em ambos os modos "Digitalização sem Toque" e "quando um dos botões Digitalizar por Toque Único (1 a 3) for pressionado".
- Para obter detalhes sobre a Scan Button Setting Tool, consulte a ajuda da Scan Button Setting Tool.

### **Configurando as condições de digitalização**

As condições de digitalização são definidas na tela de configuração de cada aplicativo.

- **1.** Abra a tela de configuração.
	- **Quando o "Botão (1-3) Digitalizar por Toque Único" está selecionado:** Pressione um botão por mais de 2 segundos para abrir a tela de configuração de cada aplicativo. (Se a unidade estiver em repouso, pressione o botão de Início/Parada para retornar ao modo Pronto primeiro.)
	- **Quando o "Digitalização sem Toque" está selecionado:** Abra a tela de configuração de cada aplicativo manualmente.
- **2.** Ajuste as condições de digitalização.
	- Para obter detalhes sobre a tela de configuração de cada aplicativo, consulte o manual ou a ajuda do aplicativo.

### **Verificação de eventos**

Verifique os itens a seguir se um aplicativo não for iniciado após ser configurado.

- **1.** [Iniciar]  $\rightarrow$  [Dispositivos e Impressoras], clique com o botão direito no ícone do scanner e exiba a tela de [Propriedades de digitalização].
	- Se você estiver usando o Windows Vista:  $[Iniciar] \rightarrow [Paine]$  de Controle $] \rightarrow [Scanners e$  Câmeras], selecione o ícone do scanner e clique no botão de Propriedades.
	- Se você estiver usando o Windows XP:  $[Iniciar] \rightarrow [Paine]$  de Controle $] \rightarrow [Scanners e$  Câmeras], clique com o botão direito no ícone do scanner e exiba a tela de Propriedades.
- **2.** Clique na quia [Eventos].
- **3.** Certifique-se de que a opção "Scan Button Setting Tool" está selecionada para "Enviar para este aplicativo" quando cada condição está selecionada em "Eventos de scanner".
	- Se um aplicativo diferente de "Scan Button Setting Tool" estiver selecionado, altere o aplicativo para "Scan Button Setting Tool".
- **4.** Verifique se a opção "Desativar eventos de dispositivo" está desmarcada.
	- Se a opção estiver marcada, desmarque-a.

![](_page_29_Picture_123.jpeg)

- **5.** Clique em [OK].
- **6.** Reinicie o computador.

## <span id="page-30-2"></span><span id="page-30-0"></span>**Remoção do software instalado**

Caso você deseje remover o software que está instalado no seu computador, siga o procedimento abaixo para desinstalá-los.

- **1.** No [Painel de Controle], abra [Desinstalar um programa].
	- No Windows XP, selecione [Adicionar ou remover programas].
- **2.** Selecione o item que deseja desinstalar.
	- O software é exibido com os nomes dos programas abaixo:

![](_page_30_Picture_109.jpeg)

<span id="page-30-1"></span>\*1 "X.XX" e o número que segue um nome de programa são a versão do software. Ao atualizar o software, os números acima podem ser diferentes da versão atual do software.

**3.** Siga as instruções na tela.

## <span id="page-31-4"></span><span id="page-31-0"></span>**Preparação de documentos**

### <span id="page-31-5"></span><span id="page-31-1"></span>**Documentos aceitáveis**

Os documentos aceitos por esta unidade são os seguintes.

#### **Tamanho do documento:**

![](_page_31_Figure_5.jpeg)

#### **Espessura do papel para alimentação: KV-S1026C: 20–209 g/m²**

#### **KV-S1015C: 40–209 g/m²**

- A altura ou o número de páginas de documentos colocados na bandeja de alimentação (para 80 g/ m², papel novo) é como a seguir:
	- Com a guia de cartão de lote misto removida: total 5 mm (50 folhas)
	- Com a guia de cartão de lote misto instalada: total 2 mm (20 folhas)
- Com exceção dos cartões com formato ISO, o comprimento mínimo garantido de alimentação é de 70 mm.
- Recomenda-se a alimentação de papel único no caso em que ele ultrapasse o comprimento ofício.

#### **Papel recomendado: Papel comum**

### <span id="page-31-3"></span><span id="page-31-2"></span>**Cartões aceitos**

#### **Cartão com formato ISO:**

Tamanho: 85,6 x 54 mm

Espessura: 0,76 mm

#### **Cartões em relevo também são aceitos.**

- **Pode-se carregar no máximo 3 cartões na bandeja de alimentação.** A altura total dos cartões (a espessura total incluindo o relevo de cada cartão) deve ser menor do que 5 mm. Além disso, o relevo de cada cartão não deve ficar envolvido com os outros.
- **Use a orientação de paisagem para escanear cartões em relevo (cartões de crédito, por exemplo).** Se não for possível obter resultados aceitáveis, tente alterar a orientação da digitalização ou inverter o lado do cartão sendo digitalizado, e depois digitalizar novamente.
- **Use o guia de cartão de lote misto ([página 39](#page-38-0)) ao digitalizar mídia mista (cartões e papéis) ao mesmo tempo.**

### <span id="page-32-3"></span><span id="page-32-0"></span>**Documentos inaceitáveis**

#### <span id="page-32-2"></span>**Os tipos seguintes de documentos podem não ser digitalizados adequadamente:**

• Documentos ondulados, enrugados ou dobrados Os documentos também devem atender às condições abaixo.

![](_page_32_Picture_166.jpeg)

- Papel carbono
- Documentos grossos ou irregulares como envelopes e documentos copiados e colados
- Papel perfurado ou picotado
- Papel com formato irregular ou não retangular como documentos com etiquetas
- Papel revestido
- Papel brilhante e extremamente liso ou papel altamente texturizado
- Papel para cópia sem carbono
- Documentos transparentes ou parcialmente transparentes como folhas de OHP e papel de cópia
- Fotografias<sup>[\\*1](#page-32-1)</sup>
- <span id="page-32-1"></span>\*1 Fotografias podem ser arranhadas ou danificadas etc.

#### **Não digitalize os seguintes tipos de papel:**

- Cartões/documentos danificados ou entalhados
- Documentos fora da especificação de tamanho, espessura e peso
- Documentos que contenham anexos rígidos como metal ou plástico (ex.: clipes ou grampos)
- Documentos colados ou encadernados
- Tecidos, folhas metálicas, folhas de OHP, filmes plásticos, etc.
- Documento com tinta úmida ou tinta de carimbo cinabre
- Papel térmico ou fotossensível

### <span id="page-33-1"></span>**Observações sobre documentos para digitalização**

• Dependendo do tipo de papel, os resultados da digitalização podem ser inadequados mesmo ao digitalizar documentos aceitos.

Se ocorrer alimentação dupla ou obstruções de papel, tente digitalizar novamente após fazer o seguinte:

- Limpar os roletes e sensores.
- Reduzir o número de folhas de papel carregadas na bandeja de alimentação.
- Digitalizar uma página de cada vez.

### <span id="page-33-0"></span>**Observações sobre a detecção de alimentação dupla**

Esta unidade usa um sensor ultrassônico para detectar alimentação dupla (onde duas ou mais folhas de um documento são alimentadas ao mesmo tempo).

- A alimentação dupla não pode ser detectada com tipos de papel não suportados.
- Mesmo com tipos de cartão suportados, a digitalização na orientação de retrato pode resultar na detecção de alimentação dupla. Nesse caso, tente digitalizar na orientação de paisagem ou desativar a detecção de alimentação dupla.

## <span id="page-34-2"></span><span id="page-34-0"></span>**Digitalização de documentos**

#### **Aviso**

• Certifique-se de remover clipes e grampos de papel dos documentos antes da digitalização. A não realização disso pode danificar a unidade, documento, ou ambos.

![](_page_34_Figure_4.jpeg)

- Antes de alimentar, certifique-se de que o documento não está amassado ou dobrado. Se o documento estiver amassado ou dobrado, pode ocorrer obstrução do papel ou danos ao documento.
- Ao digitalizar documentos importantes, confirme se o número das imagens digitalizadas corresponde ao número de páginas do documento. Além disso, verifique o estado dos documentos digitalizados.
- Remova os documentos da bandeja de saída depois de terem sido digitalizados.
- Tipos de papel fino incompatíveis podem não sair no slot de saída corretamente.
- A altura de todos os documentos na bandeja de alimentação deve ser como a seguir:
	- Com a guia de cartão de lote misto removida: máx. 5 mm
	- Com a guia de cartão de lote misto instalada: máx. 2 mm

Ultrapassar essa altura poderá causar obstrução de papel ou enviesamento.

- <span id="page-34-1"></span>**1.** Sopre os documentos.
	- Os documentos grampeados ou empilhados (como em uma pasta de arquivos) precisarão ser separados.
	- **O** Sobre a pilha de documentos para separar todas as bordas.
	- $\Theta$  Segure as duas extremidades e dobre os documentos como mostrado na ilustração.
	- Para planificar os documentos, segure firmemente e puxe-os para separá-los como mostrado na ilustração.

![](_page_34_Figure_18.jpeg)

Repita essas etapas conforme necessário.

**2.** Ajuste as guias de documentos (1) ligeiramente maiores do que o tamanho real dos documentos.

<span id="page-35-0"></span>![](_page_35_Picture_2.jpeg)

- **3.** Alinhe os documentos cuidadosamente.
	- Os documentos são alimentados de maneira melhor quando as bordas de entrada estão alinhadas obliquamente como mostrado na ilustração.

![](_page_35_Figure_5.jpeg)

- <span id="page-36-1"></span>**4.** Coloque os documentos na bandeja de alimentação com o lado a ser digitalizado virado para baixo e insira-os na direção da seta até que parem.
	- Ajuste a borda de entrada dos documentos como exibido na ilustração (1).

![](_page_36_Picture_3.jpeg)

#### **Nota**

- Coloque os documentos como exibido na ilustração.
- As guias de documentos possuem uma marca ( $\blacktriangledown$ ) que mostra o limite superior aproximado (5 mm) para empilhar os documentos a serem digitalizados.
- <span id="page-36-2"></span><span id="page-36-0"></span>• Se o papel for fino, ele pode não ser alimentado corretamente devido a ondulações. Nesse caso, pressione a parte frontal do suporte de saída (1) para usá-lo.

![](_page_36_Picture_8.jpeg)

#### **Aviso**

• Use o suporte de saída na posição mostrada na ilustração. Ele pode se desprender da unidade se você tentar puxá-lo mais.

<span id="page-37-0"></span>**5.** Ajuste as guias de documentos (①) com o tamanho dos documentos a serem digitalizados.

![](_page_37_Figure_2.jpeg)

- **6.** Abra o aplicativo de digitalização e digitalize os documentos.
	- Para obter detalhes sobre o aplicativo, consulte a ajuda de cada aplicativo.
	- Você também pode iniciar aplicativo automaticamente para digitalizar documentos (Digitalizar por Toque Único). Para obter detalhes sobre as configurações do modo Digitalizar por Toque Único, consulte ["Configurações do modo Digitalizar por Toque Único"](#page-28-1) [\(página 29](#page-28-1)).

## <span id="page-38-2"></span><span id="page-38-0"></span>**Guia de cartão de lote misto**

Não é necessário nenhum ajuste na guia de documentos ao se usar a guia de cartão de lote misto. A guia de cartão de lote misto impede o enviesamento do cartão ao se digitalizar documentos de papel e um cartão de forma simultânea. A guia de cartão de lote misto é anexada à unidade durante o envio. Se você remover a guia de cartão de lote misto, mantenha-a em um lugar seguro.

### <span id="page-38-1"></span>**Remoção da guia de cartão de lote misto**

Com os dedos, abra ligeiramente as "abas" ( $\textcircled{1}$ ) nos dois lados da guia de cartão de lote misto ( $\textcircled{2}$ ) e, mantendo-as abertas, remova a quia  $(2)$ .

![](_page_38_Picture_5.jpeg)

### <span id="page-39-0"></span>**Instalação da guia de cartão de lote misto**

Insira as abas da guia de cartão de lote misto nos buracos perto da fenda para papel (①).

![](_page_39_Picture_3.jpeg)

#### **Nota**

• Se for difícil inserir a guia nos buracos, afaste ligeiramente os dois lados da guia e tente inseri-la.

### <span id="page-40-0"></span>**Uso da guia de cartão de lote misto**

Ajuste os documentos de papel na bandeja de alimentação e um cartão na guia de cartão de lote misto respectivamente.

- O cartão ajustado na guia de cartão de lote misto é alimentado após o término da digitalização do documento de papel.
- A guia de cartão de lote misto é adequada para os seguintes cartões.

#### **Cartão com formato ISO:**

Tamanho: 85,6 x 54 mm

Espessura: 0,76 mm

Há também cartões em relevo disponíveis.

- Coloque o cartão na orientação de paisagem.
- No máximo 3 cartões podem ser colocados na guia de cartão de lote misto.
- A altura total dos cartões empilhados (incluindo as partes em relevo) não deve exceder 5 mm.
- Certifique-se de que as partes em relevo dos cartões não fiquem juntas.
- Se não for possível obter resultados aceitáveis, tente alterar a orientação da digitalização ou inverter o lado do cartão sendo digitalizado, e depois digitalizar novamente.

- Ao usar a guia de cartão de lote misto, as guias de documentos não podem ser ajustadas com tamanho inferior a A5.
- Certifique-se de que a altura total dos papéis na bandeja de alimentação não ultrapasse 2 mm. (Isso equivale a cerca de 20 folhas com 80 g/m².)

## <span id="page-41-1"></span><span id="page-41-0"></span>**Uso de folhas de separação**

Usando folhas de separação, você pode alterar o diretório em que os documentos são salvos durante a digitalização. Se você digitalizar usando uma folha de separação entre os documentos, o documento após a folha de separação será salvo em uma pasta diferente.

**Imprima as folhas de separação no DVD-ROM de software / manual.**

![](_page_41_Figure_4.jpeg)

- Pode-se usar várias folhas de separação.
- Para usar as funções da folha de separação, o aplicativo de digitalização deve suportá-las. Ao usar folhas de separação, consulte o manual de instruções do aplicativo de digitalização.

### <span id="page-42-0"></span>**Sobre a impressão das folhas de separação**

- Imprima a folha de separação no tamanho especificado; não aumente nem reduza o tamanho.
- Ao imprimir a folha de separação, certifique-se de que o padrão esteja a 25 mm da parte superior da página e centralizado horizontalmente.

![](_page_42_Figure_4.jpeg)

<Exemplo de impressão em A4>

- Use a folha de separação que tem o mesmo tamanho do documento que você está digitalizando.
- Tenha cuidado para não sujar a folha de separação. Não dobre nem faça vincos na folha de separação. A digitalização não será executada adequadamente.
- Para obter detalhes sobre a folha de separação, consulte "Detectar folha de separação" na ajuda do Image Capture Plus, TWAIN ou ISIS.

### **Impressão de folhas de separação**

#### **Nota**

- Para imprimir as folhas de separação, é necessário ter o Adobe Reader instalado no computador.
- Consulte o manual de instruções da impressora para obter os detalhes sobre a alteração das configurações de impressão.
- **1.** Insira o DVD-ROM de software / manual na unidade de CD/DVD no seu computador.
	- Caso tenha um recurso chamado "Execução Automática" ativado, o processo de instalação começará automaticamente.
	- A janela de configuração aparecerá.

- Caso a caixa de diálogo de Reprodução Automática seja exibida no Windows Vista ou no Windows 7, selecione "CDRun.exe".
- Caso o programa não inicie automaticamente, em [Computador] ([Computador] no Windows Vista ou [Meu computador] no Windows XP) selecione a unidade de CD/DVD e clique duas vezes em "CDRun.exe".
- **2.** Selecione o scanner.
- **3.** Selecione [Folha de separação] na lista de "Documentos" no lado direito da tela.
- **4.** Imprima as folhas de separação com o mesmo tamanho do documento.

## <span id="page-43-1"></span><span id="page-43-0"></span>**Limpeza de obstruções de papel**

<span id="page-43-2"></span>Se ocorrer uma obstrução de papel, é exibida a mensagem "Ocorreu um atolamento de papel." e um código de erro (Uxx) é exibido no aplicativo Utilitário do Usuário. Remova a folha enroscada de acordo com as instruções a seguir.

- **1.** Remova todos os documentos da bandeja de alimentação.
- **2.** Pressione o botão "Porta aberta" (1) e abra a porta ADF (2).

![](_page_43_Figure_5.jpeg)

#### **Nota**

• Se você estiver usando a unidade com a bandeja de alimentação fechada, abra a bandeja de alimentação antes de abrir a porta ADF. Ao fazer isso, tome cuidado para não dobrar ou rasgar o documento enroscado.

- **3.** Remova o documento enroscado.
	- Se o documento estiver enroscado na área da bandeja de alimentação, puxe-o para trás como exibido na ilustração.

![](_page_44_Picture_3.jpeg)

• Se o documento estiver enroscado na área da bandeja de saída, puxe-o para frente como exibido na ilustração.

![](_page_44_Picture_5.jpeg)

- **4.** Feche a porta ADF.
	- Pressione os dois lados da porta ADF para baixo lentamente até que ela se encaixe emitindo um clique.

![](_page_45_Picture_3.jpeg)

## <span id="page-46-0"></span>**Limpeza do scanner**

### <span id="page-46-2"></span><span id="page-46-1"></span>**Parte externa do scanner**

#### **Aviso**

- Não use solvente, benzina ou outros limpadores que contenham abrasivos ou surfactantes para a limpeza externa do scanner. (Podem pode causar deformação ou descoloração.)
- Limpe a unidade pelo menos uma vez por mês.
- **1.** Pressione o botão Liga/Desliga por um segundo ou mais para desligar a unidade.
- **2.** Limpe a tampa com um pano macio.

![](_page_46_Picture_8.jpeg)

### <span id="page-47-3"></span><span id="page-47-0"></span>**Parte interna do scanner**

**Aviso**

- Limpe a unidade pelo menos uma vez por semana ou após a digitalização de 2.000 folhas, o que ocorrer primeiro.
- Limpe os roletes e sensores se ocorrer alimentação dupla ou obstrução de papel frequentemente.
- <span id="page-47-2"></span>• Se a detecção de alimentação dupla não funcionar corretamente, limpe os detectores de alimentação dupla.
- Limpe a seção de lente de escaneamento e a área de referência quando aparecerem linhas pretas ou brancas nas imagens digitalizadas.
- Se os documentos digitalizados estiverem sujos, as peças da unidade também ficarão sujas. Para manter uma digitalização adequada, limpe frequentemente as peças da unidade.

### <span id="page-47-4"></span><span id="page-47-1"></span>**Sobre o papel de limpeza do rolete (vendido separadamente)**

Abra o papel de limpeza do rolete pela linha pontilhada  $(0)$  e retire o papel de limpeza do rolete.

![](_page_47_Picture_10.jpeg)

#### **Aviso**

- Mantenha o papel de limpeza do rolete longe do alcance de crianças pequenas.
- Não armazene o papel de limpeza do rolete sob luz solar direta ou em um local com temperatura acima de 40 °C.
- Use o papel de limpeza do rolete somente para limpar a superfície dos roletes.
- Para obter detalhes sobre o papel de limpeza do rolete, consulte a Folha de Dados de Segurança do Material (MSDS).

Pergunte à sua empresa revendedora Panasonic como obter a Folha de Dados de Segurança do Material.

- Se o saco for deixado aberto por um período longo antes do uso, o álcool se evaporará. Use o papel de limpeza do rolete imediatamente após a abertura do saco.
- Para adquirir papel de limpeza do rolete (KV-SS03), você pode contatar o revendedor onde a unidade foi comprada ou ligar para nosso departamento de Suprimentos e Acessórios no número 1-800-726-2797 (apenas EUA).

### <span id="page-48-1"></span><span id="page-48-0"></span>**Limpeza dos roletes**

- **1.** Pressione o botão Liga/Desliga por um segundo ou mais para desligar a unidade.
- **2.** Pressione o botão "Porta aberta" (①) e abra a porta ADF (②).

![](_page_48_Picture_4.jpeg)

**3.** Abra a tampa do rolete de alimentação de papel (①).

![](_page_48_Figure_6.jpeg)

- <span id="page-49-0"></span>**4.** Use o papel de limpeza do rolete (KV-SS03) vendido separadamente para remover a sujeira de suas superfícies.
	- Ao remover a sujeira da superfície do roletes, segure-os para evitar que girem. Limpe os roletes de uma extremidade à outra na direção indicada pela seta, completamente.

![](_page_49_Picture_3.jpeg)

- **5.** Feche firmemente a tampa dos roletes de alimentação de papel.
	- Certifique-se de fechar os dois lados da tampa dos roletes de alimentação de papel até que se encaixem com um clique.

![](_page_49_Figure_6.jpeg)

- <span id="page-50-0"></span>**6.** Use o papel de limpeza do rolete para limpar a superfície do rolete de prevenção de alimentação dupla.
	- Limpe os roletes de uma extremidade à outra (na direção da seta) completamente como exibido na ilustração.

![](_page_50_Picture_3.jpeg)

- <span id="page-50-1"></span>**7.** Use o papel de limpeza do rolete para limpar a superfície dos roletes de transportadora(①) e dos roletes de saída  $(Q)$ ).
	- Limpe os roletes de uma extremidade à outra (na direção da seta) completamente como exibido na ilustração.

![](_page_50_Figure_6.jpeg)

- <span id="page-51-0"></span>**8.** Use o papel de limpeza do rolete para limpar a superfície dos roletes livres (1).
	- Limpe os roletes de uma extremidade à outra (na direção da seta) completamente como exibido na ilustração.

![](_page_51_Picture_3.jpeg)

- **9.** Feche a porta ADF.
	- Pressione os dois lados da porta ADF para baixo lentamente até que ela se encaixe emitindo um clique.

![](_page_51_Picture_6.jpeg)

**10.** Restabeleça o contador de limpeza dos roletes no Utilitário do Usuário para 0.

- <span id="page-51-1"></span>Ligue o a unidade.
- Inicie o Utilitário do Usuário e na janela clique no botão [Zerar contador] para "Após limpeza do rolete" para restabelecer o contador em 0.
- Para obter mais informações, consulte a ajuda do Utilitário do Usuário.

### <span id="page-52-1"></span><span id="page-52-0"></span>**Limpeza da lente de escaneamento, área de referência e detectores de alimentação dupla**

#### **Aviso**

- **Não use o papel de limpeza do rolete para limpar o vidro de digitalização, a área de referência ou os detectores de alimentação dupla.**
- **1.** Pressione o botão Liga/Desliga por um segundo ou mais para desligar a unidade.
- **2.** Pressione o botão "Porta aberta" (1) e abra a porta ADF (2).

![](_page_52_Picture_6.jpeg)

**3.** Limpe a área da lente de digitalização (①) e a área de referência (②) usando um pano macio e seco.

![](_page_52_Picture_8.jpeg)

**4.** Remova a poeira dos detectores de alimentação dupla (①) com um cotonete.

<span id="page-53-0"></span>![](_page_53_Picture_2.jpeg)

- **5.** Feche a porta ADF.
	- Pressione os dois lados da porta ADF para baixo lentamente até que ela se encaixe emitindo um clique.

![](_page_53_Picture_5.jpeg)

## <span id="page-54-3"></span><span id="page-54-0"></span>**Peças de reposição e unidades opcionais**

<span id="page-54-4"></span>O rolete de prevenção de alimentação dupla e o rolete de alimentação de papel são consumíveis. Compre o kit de troca do rolete para o seu scanner e troque os roletes regularmente.

A vida útil de cada rolete é a seguinte.

• Rolete de prevenção de alimentação dupla/Rolete de alimentação de papel: 100.000 folhas

<span id="page-54-1"></span>

|                         | Nome da peça                                                                                                    | Número da<br>peça | <b>Observações</b>                                                                         |
|-------------------------|----------------------------------------------------------------------------------------------------|-------------------|--------------------------------------------------------------------------------------------|
| Peças de re-<br>posição | Kit de troca do rolete<br>Rolete de alimentação de pa-<br>pel (1 peça)<br>Rolete de prevenção de ali-<br>mentação dupla (1 peça) | <b>KV-SS058</b>   | Para KV-S1026C                                                                             |
|                         |                                                                                                    | <b>KV-SS059</b>   | Para KV-S1015C                                                                             |
| Unidades op-<br>cionais | Papel de limpeza do rolete                                                                                                    | KV-SS03           | Consulte "Sobre o papel de limpeza<br>do rolete (vendido separadamen-<br>te)" (página 48). |

- <span id="page-54-2"></span>• Para adquirir peças de reposição ou unidades operacionais, contate seu revendedor.
- O contador da unidade pode ser confirmado usando o Utilitário do Usuário.

## <span id="page-55-2"></span><span id="page-55-0"></span>**Substituição de peças**

Se ocorrer alimentação dupla ou obstrução de papel frequentemente, mesmo após a limpeza dos roletes ([página 49](#page-48-0)), ligue para o revendedor para solicitar um kit de troca do rolete e substitua o rolete de alimentação de papel e o rolete de prevenção de alimentação dupla.

### <span id="page-55-3"></span><span id="page-55-1"></span>**Substituição dos roletes**

- **1.** Pressione o botão Liga/Desliga por um segundo ou mais para desligar a unidade.
- **2.** Pressione o botão "Porta aberta" (1) e abra a porta ADF (2).

![](_page_55_Figure_6.jpeg)

**3.** Abra a tampa do rolete de prevenção de alimentação dupla (1).

![](_page_55_Picture_8.jpeg)

4. Remova o rolete de prevenção de alimentação dupla (①).

![](_page_56_Picture_2.jpeg)

- **5.** Retire o novo rolete de prevenção de alimentação dupla do kit de troca do rolete.
- **6.** Instale o novo rolete de prevenção de alimentação dupla no suporte de metal com a ranhura mais longa voltada para o lado direito (vista traseira).

![](_page_56_Picture_5.jpeg)

**7.** Feche a tampa do rolete de prevenção de alimentação dupla (①) firmemente.

![](_page_57_Picture_2.jpeg)

#### **Aviso**

- Certifique-se de fechar a tampa do rolete de prevenção de alimentação dupla até que ele se encaixe emitindo um clique.
- **8.** Abra a tampa do rolete de alimentação de papel (①).

![](_page_57_Picture_6.jpeg)

![](_page_58_Picture_1.jpeg)

**9.** Remova o rolete de alimentação de papel (①).

- **10.** Retire o novo rolete de alimentação de papel do kit de troca do rolete.
- **11.** Instale o novo rolete de alimentação de papel com a engrenagem no lado esquerdo.

![](_page_58_Picture_5.jpeg)

**12.** Feche firmemente a tampa dos roletes de alimentação de papel.

![](_page_59_Picture_2.jpeg)

#### **Aviso**

- Certifique-se de fechar os dois lados da tampa dos roletes de alimentação de papel até que se encaixem com um clique.
- Após instalar o rolete de alimentação de papel, confirme se ele pode girar na direção da alimentação.
- **13.** Feche a porta ADF.
	- Pressione os dois lados da porta ADF para baixo lentamente até que ela se encaixe emitindo um clique.

![](_page_59_Picture_8.jpeg)

**14.** Restabeleça o contador de substituição do rolete no Utilitário do Usuário para 0.

- <span id="page-59-0"></span>• Ligue a unidade.
- Inicie o Utilitário do Usuário e na janela clique no botão [Zerar contador] para "Após substituição do rolete" para restabelecer o contador para 0.
- Para obter mais informações, consulte a ajuda do Utilitário do Usuário.

## <span id="page-60-1"></span><span id="page-60-0"></span>**Resolução de problemas**

Caso ocorra um problema enquanto a unidade está sendo usada, verifique os seguintes itens e verifique o status da unidade com o Utilitário do Usuário. Caso a unidade ainda não funcione de modo correto, desligue-a, desconecte o cabo de alimentação da tomada de CA e solicite assistência.

![](_page_60_Picture_197.jpeg)

#### **Apêndice**

<span id="page-61-0"></span>![](_page_61_Picture_248.jpeg)

![](_page_62_Picture_110.jpeg)

Caso ainda experimente problemas depois de seguir estas sugestões, por favor, entre em contato com seu Departamento de Suporte Técnico pelo número 1-800-726-2797 para obter assistência adicional (apenas EUA).

## <span id="page-63-1"></span><span id="page-63-0"></span>**Instruções de reembalagem**

É altamente recomendável manter a caixa original e *TODOS* os materiais de embalagem. Caso você precise transportar ou despachar a unidade, siga essas instruções.

#### **Nota**

- Use a caixa original e todos os materiais originais de embalagem.
- A reembalagem inadequada da unidade poderá gerar cobrança de serviço de reparação da unidade.
- A unidade deve ser manuseada na posição correta (horizontal).

#### **Materiais necessários**

- Materiais de embalagem e caixa original da unidade
- Tesoura e fita
- **1.** Pressione o botão Liga/Desliga por um segundo ou mais para desligar a unidade.
- **2.** Desconecte o cabo de alimentação da tomada e remova o adaptador CA e o cabo USB da unidade.
- **3.** Feche a bandeja de alimentação e a bandeja de saída.
	- Se a guia de cartão de lote misto não estiver acoplada à unidade, acople-a.

**4.** Embale a unidade com o adaptador CA, o cabo de alimentação, o cabo USB, o DVD-ROM, o Guia de Segurança e o Guia de Referência Rápida.

![](_page_64_Picture_2.jpeg)

- Adaptador CA
- Cabo USB
- Guia de Segurança e Guia de Referência Rápida
- DVD-ROM de software / manual
- Cabo de alimentação

## <span id="page-65-2"></span><span id="page-65-0"></span>**Especificações**

<span id="page-65-4"></span><span id="page-65-3"></span><span id="page-65-1"></span>![](_page_65_Picture_211.jpeg)

#### **Apêndice**

<span id="page-66-15"></span><span id="page-66-14"></span><span id="page-66-11"></span><span id="page-66-10"></span><span id="page-66-8"></span><span id="page-66-7"></span><span id="page-66-6"></span>![](_page_66_Picture_182.jpeg)

<span id="page-66-13"></span><span id="page-66-12"></span><span id="page-66-9"></span><span id="page-66-5"></span><span id="page-66-4"></span><span id="page-66-0"></span>\*1 A velocidade de digitalização difere dependendo do computador host, do sistema operacional, do aplicativo, do método de medição, da quantidade de dados da imagem e do tipo de papel. A velocidade de digitalização foi medida usando-se um método de propriedade exclusiva.

<span id="page-66-1"></span>\*2 Apesar de você poder especificar outros tamanhos de papel, a qualidade da digitalização não pode ser garantida.

<span id="page-66-2"></span>\*3 Há também cartões em relevo disponíveis.<br>\*4 A vida útil do scanner e dos roletes é um va

<span id="page-66-3"></span>A vida útil do scanner e dos roletes é um valor estimado quando se usa papel A4 ou Carta padrão (64 g/m<sup>2</sup> ou 80 g/m<sup>2</sup>). Pode variar dependendo do tipo do papel, do uso e dos intervalos de limpeza.

# <span id="page-67-0"></span>**Índice Remissivo**

#### **A**

Adaptador CA [16](#page-15-1), [22](#page-21-0) Adesivo de correção [16](#page-15-2) Adesivo de orientação [17](#page-16-3) Ambiente de armazenagem [67](#page-66-4) Ambiente de operação [67](#page-66-5)

#### **B**

Bandeja de alimentação [17](#page-16-4), [23](#page-22-0) Bandeja de extensão de saída 1 [17,](#page-16-5) [24](#page-23-0) Bandeja de extensão de saída 2 [17,](#page-16-6) [24](#page-23-1) Bandeja de saída [17,](#page-16-7) [24](#page-23-2) Botão "Porta aberta" [17](#page-16-8) Botão de Início/Parada [19](#page-18-2) Botão Ignorar [19](#page-18-3) Botão Liga/Desliga [19](#page-18-4), [27](#page-26-0)

### **C**

Cabo de alimentação [16,](#page-15-3) [22](#page-21-1) Cabo USB [16](#page-15-4), [27](#page-26-1) Capacidade da bandeja de alimentação [67](#page-66-6) Capacidade da bandeja de saída [67](#page-66-7) Cartão [32,](#page-31-3) [39,](#page-38-2) [67](#page-66-8) Conector de energia [18](#page-17-0) Conector USB [18](#page-17-1) Consumíveis [5](#page-4-0) Consumo de energia [67](#page-66-9)

### **D**

Detecção de alimentação dupla [34](#page-33-0) Detectores de alimentação dupla [48](#page-47-2), [54](#page-53-0) Digitalização de documentos [32,](#page-31-4) [34,](#page-33-1) [66](#page-65-1) Digitalizar por Toque Único Botão Digitalizar por Toque Único [19](#page-18-5) Configurações [29](#page-28-2) Dimensões externas [67](#page-66-10) Documentos Cartões aceitos [32](#page-31-3) Digitalização de documentos [35](#page-34-2) Documentos aceitáveis [32](#page-31-5) Documentos inaceitáveis [33](#page-32-3) DVD-ROM de software / manual [2,](#page-1-4) [16](#page-15-5)

#### **E**

Especificações [66](#page-65-2) Extensão da bandeja de alimentação [17,](#page-16-9) [23](#page-22-1)

#### **F**

Face de digitalização [66](#page-65-3) Fenda de segurança [18](#page-17-2)

Folha de separação [42](#page-41-1) Folha de Separação [2](#page-1-5)

### **G**

Guia de cartão de lote misto [16,](#page-15-6) [17,](#page-16-10) [39](#page-38-2) Guia de Referência Rápida [2,](#page-1-6) [16](#page-15-7) Guia de Segurança [2,](#page-1-7) [16](#page-15-8) Guias de documentos [17,](#page-16-11) [36,](#page-35-0) [38](#page-37-0)

### **K**

Kit de troca do rolete [5](#page-4-1), [55](#page-54-1)

### **L**

LED (Verde) [17](#page-16-12), [19](#page-18-6), [20](#page-19-1) LED (Vermelho) [17,](#page-16-12) [19,](#page-18-7) [20](#page-19-1) Limpeza Lente de escaneamento, área de referência e detectores de alimentação dupla [53](#page-52-1) Limpeza da parte externa do scanner [47](#page-46-2) Limpeza da parte interna do scanner [48](#page-47-3) Limpeza dos roletes [49](#page-48-1)

#### **M**

Manutenção [67](#page-66-11)

### **O**

Obstrução de papel [34](#page-33-1) Obstruções de papel [44](#page-43-1)

### **P**

Painel de controle [17](#page-16-13), [19](#page-18-8) Papel de limpeza do rolete [5,](#page-4-2) [14,](#page-13-0) [48,](#page-47-4) [55](#page-54-2) Peças de reposição [55](#page-54-3) Peso [67](#page-66-12) Porta ADF [17](#page-16-14) Precauções [13](#page-12-2)

#### **R**

Reembalagem [64](#page-63-1) Requisitos de energia [67](#page-66-13) Resolução [66](#page-65-4) Resolução de problemas [61](#page-60-1) Roletes Rolete de alimentação de papel [50](#page-49-0), [55](#page-54-4), [62](#page-61-0) Rolete de prevenção de alimentação dupla [51,](#page-50-0) [55,](#page-54-4) [62](#page-61-0) Rolete de saída [51,](#page-50-1) [62](#page-61-0) Roletes de transportadora [51,](#page-50-1) [62](#page-61-0) Roletes livres [52,](#page-51-0) [62](#page-61-0)

### **S**

Scan Button Setting Tool [2,](#page-1-8) [29](#page-28-3) Sobre o local de instalação [21](#page-20-1)

Software Desinstalação [31](#page-30-2) Instalação [25](#page-24-2) Substituição de peças [56](#page-55-2) Substituição do rolete [56](#page-55-3), [67](#page-66-14) Suporte de saída [17](#page-16-15), [37](#page-36-2)

### **U**

Utilitário do Usuário [2](#page-1-9), [20](#page-19-2), [44](#page-43-2), [52](#page-51-1), [60](#page-59-0)

#### **V**

Verificação dos acessórios [16](#page-15-9) Vida útil [67](#page-66-15)

#### **Informações sobre a eliminação de resíduos para utilizadores de equipamentos eléctricos e electrónicos (utilizadores particulares)**

![](_page_69_Picture_1.jpeg)

Este símbolo nos produtos e/ou documentos anexos significa que os produtos eléctricos e electrónicos usados não devem ser misturados com os resíduos urbanos indiferenciados. Para efectuar um tratamento, recuperação e reciclagem correctos, leve estes produtos para pontos de recolha próprios para o efeito, onde serão aceites gratuitamente. Em alternativa, em alguns países, poderá devolver os produtos ao seu revendedor local, aquando da compra de um produto novo equivalente.

A eliminação correcta deste produto ajudará a poupar recursos valiosos e evitar quaisquer potenciais efeitos negativos na saúde humana e no ambiente, que poderiam resultar de um tratamento incorrecto de resíduos. Contacte as autoridades locais para obter mais informações sobre o ponto de recolha mais perto de si. Poderão ser aplicadas multas pela eliminação incorrecta deste resíduo, de acordo com as leis locais.

#### **Para utilizadores não particulares na União Europeia**

Se pretender eliminar equipamento eléctrico e electrónico, contacte o seu revendedor ou fornecedor para obter mais informações.

#### **Informações sobre a eliminação noutros países fora da União Europeia**

Este símbolo apenas é válido na União Europeia.

Se pretender eliminar este produto, contacte as suas autoridades locais ou revendedor e peça informações sobre o método de eliminação correcto.

#### **Coisas das quais você deve manter um registro:**

![](_page_69_Picture_102.jpeg)